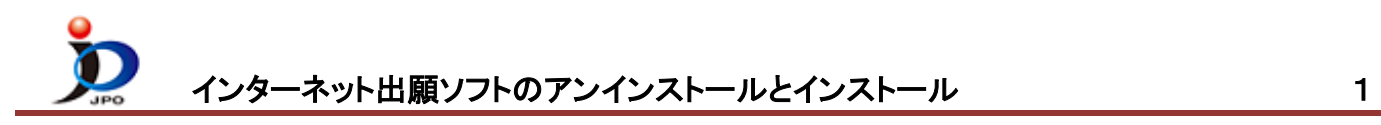

- 1. [インターネット出願ソフトをアンインストール](#page-0-0)
- 2. [インターネット出願ソフトをインストール](#page-2-0)
- <span id="page-0-0"></span>1.インターネット出願ソフトをアンインストール

## ■**Windows** 11の場合

- ① スタートボタンを右クリック→「インストールされているアプリ」または「アプリと機能」をクリックします。
- ② 「PCT-RO・XML コンバータ」右側の ニ を クリックし、「アンインストール」をクリックします。 ※必ず、「PCT-RO・XML コンバータ」もアンインストールしてください。
- ③ 「インターネット出願ソフト」右側の ニ を クリックし、「アンインストール」をクリックします。
- ④ パソコンの再起動を求められた場合は、パソコンを再起動してから続きを行ってください。

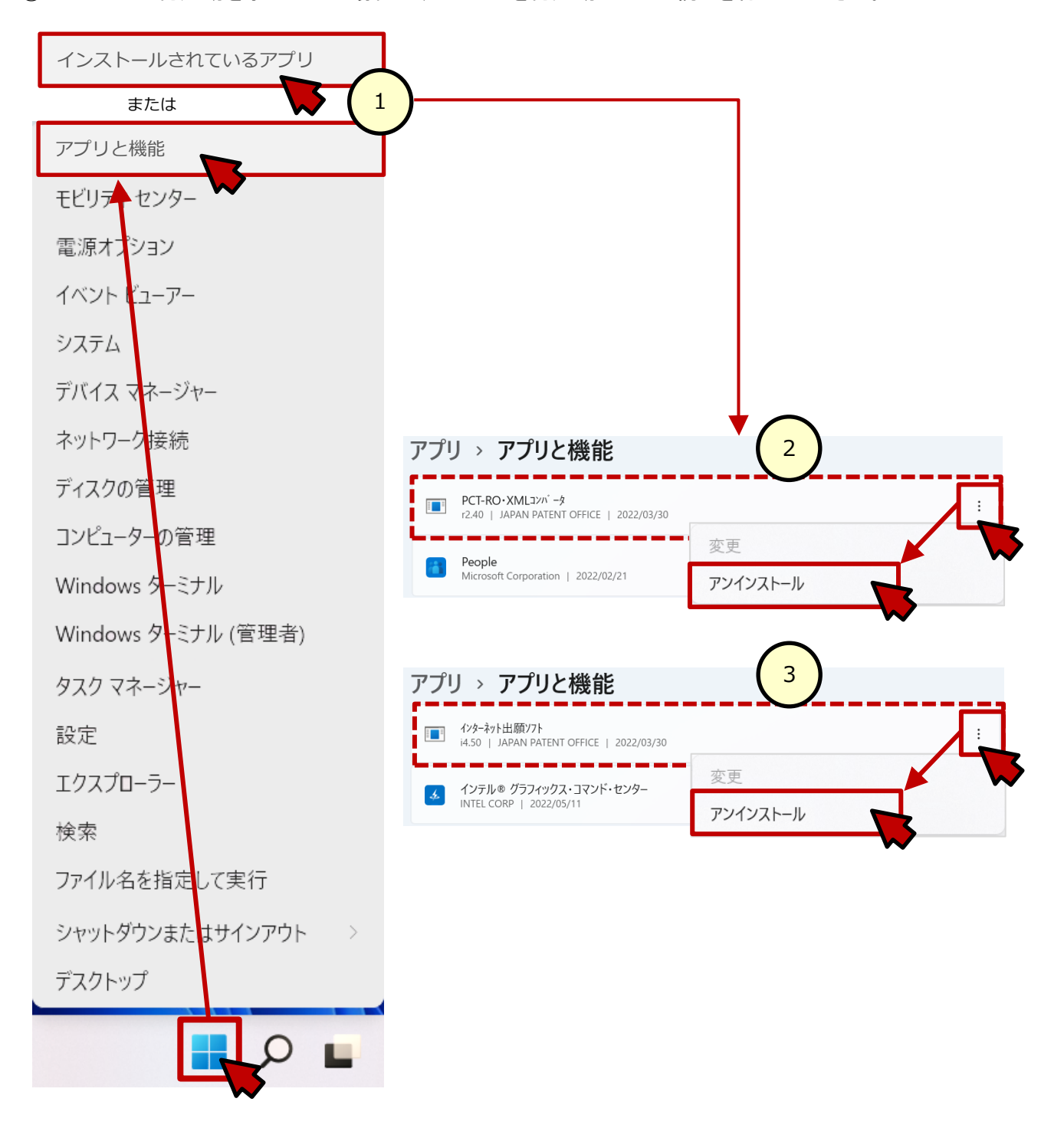

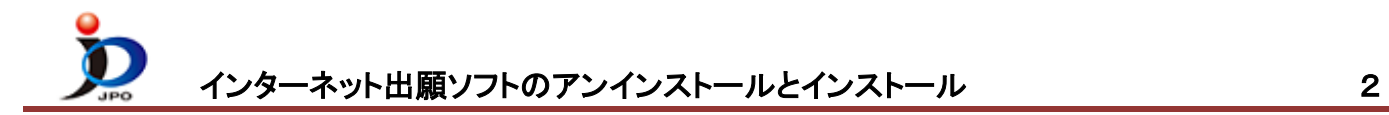

## ■**Windows** 10の場合

- スタートボタンを右クリック→「プログラムと機能」または「アプリと機能」をクリックします。
- 「PCT-RO・XML コンバータ」をクリックし、「アンインストール」をクリックします。 ※必ず、「PCT-RO・XML コンバータ」もアンインストールしてください。
- 「インターネット出願ソフト」をクリックし、「アンインストール」をクリックします。
- パソコンの再起動を求められた場合は、パソコンを再起動してから続きを行ってください。

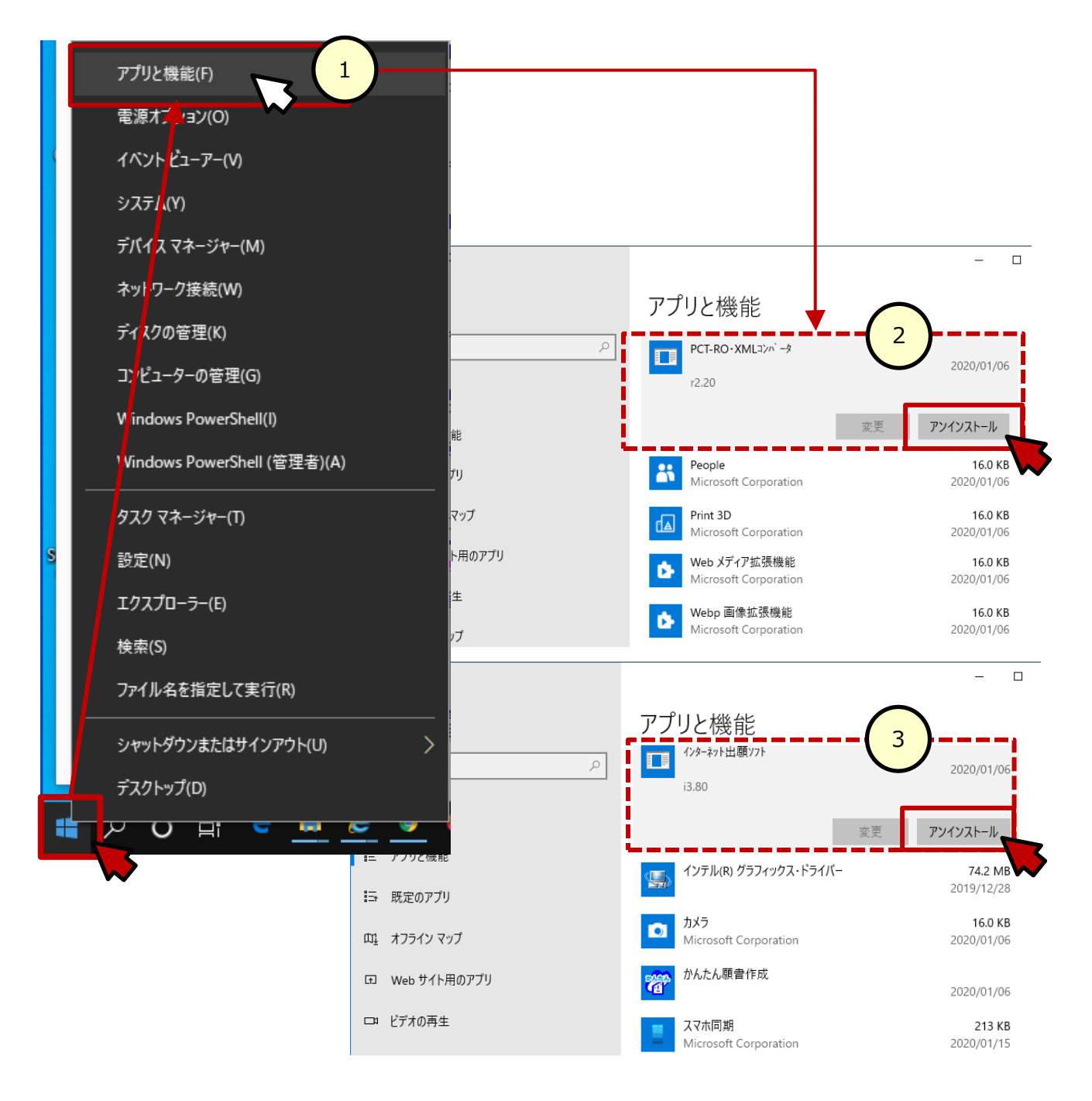

<span id="page-2-0"></span>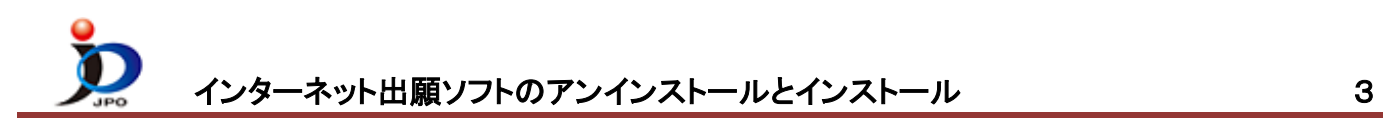

## 2.インターネット出願ソフトをインストール

- ① 電子出願ソフトサポートサイトを開きます。 <https://www.pcinfo.jpo.go.jp/site/>
- ② 「ダウンロード」→「アップデータ」の順にクリックします。

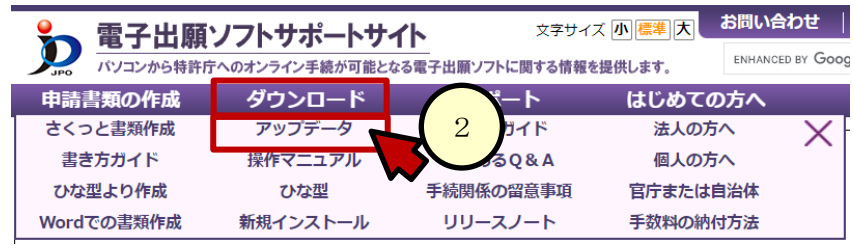

- ③ 開いたダウンロードサイトのバージョンを確認します。 インストールしたいバージョンの場合は、④へ進みます。 1つ前のバージョンをインストールする場合は、⑤へ進みます。 アップデータ インターネット出願ソフト (Windows版)
- ④ 最新バージョンをダウンロードします。

Ver [i X. X X ] (アップグレード版)

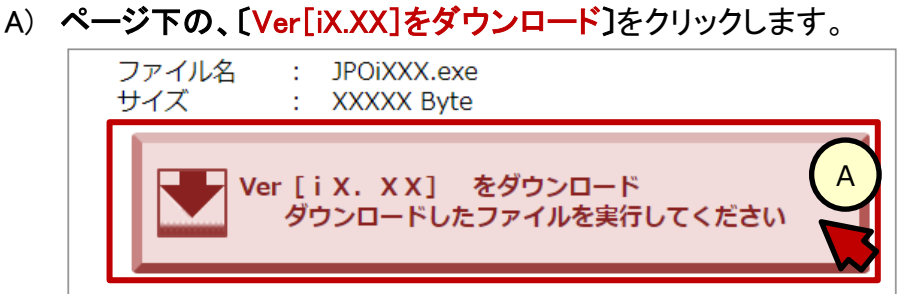

3

B) 画面の右上か左下に、ダウンロード状況が表示されます。 保存するか問い合わせ画面がでた場合は、保存してください。

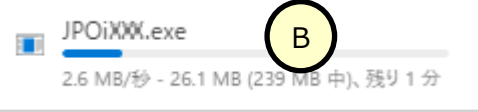

C) ダウンロード状況の下に「ファイルを開く」が表示されたら、クリックします。 B)で保存を選択した場合は、保存先のファイルをダブルクリックします。

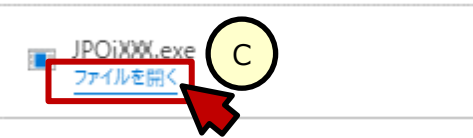

D) インストール画面が表示されます。以降は、画面の指示に従ってください。

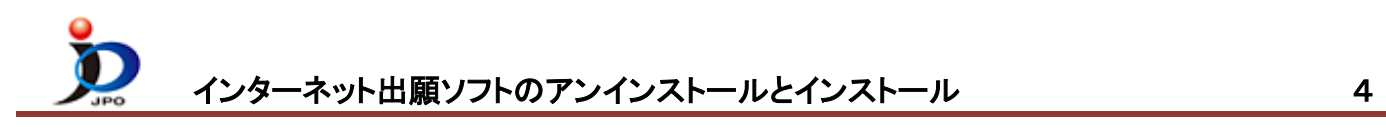

- ⑤ 旧バージョンをダウンロードします。
	- A) 旧版→「インターネット出願ソフト(XX版)旧バージョン」をクリックします。

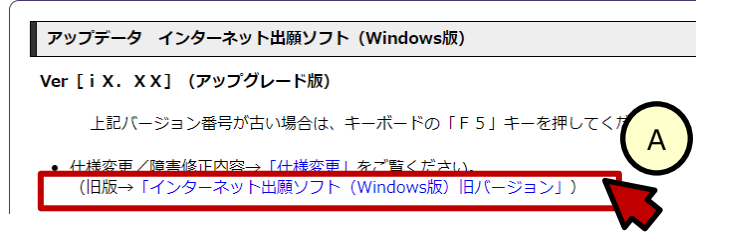

B) 「Ver[iX.XX](アップグレード版)をクリックします。

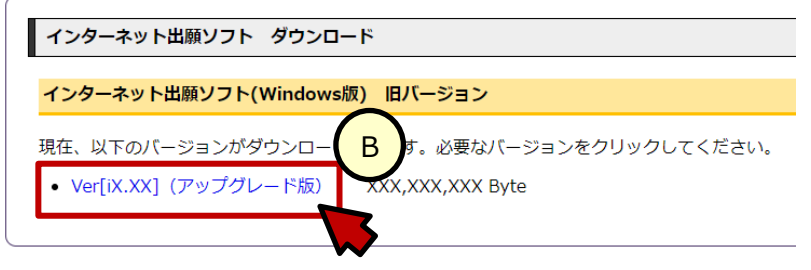

C) 画面の右上か左下にダウンロード状況が表示されます。 保存するか問い合わせ画面がでた場合は、保存してください。

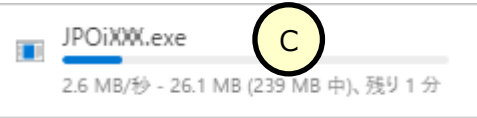

D) ダウンロード状況の下に「ファイルを開く」が表示されたら、クリックします。 C)で保存を選択した場合は、保存先のファイルをダブルクリックします。

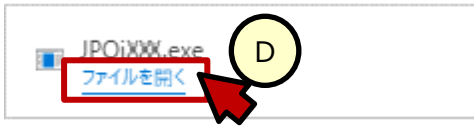

E) インストール画面が表示されます。以降は、画面の指示に従ってください。